## 一、系统登录

进入 [http://uitp.sjtu.edu.cn/](http://uitp.sjtu.edu.cn/innovation/) 点击"创新实践活动平台登录"用统一身份认证进入系统。

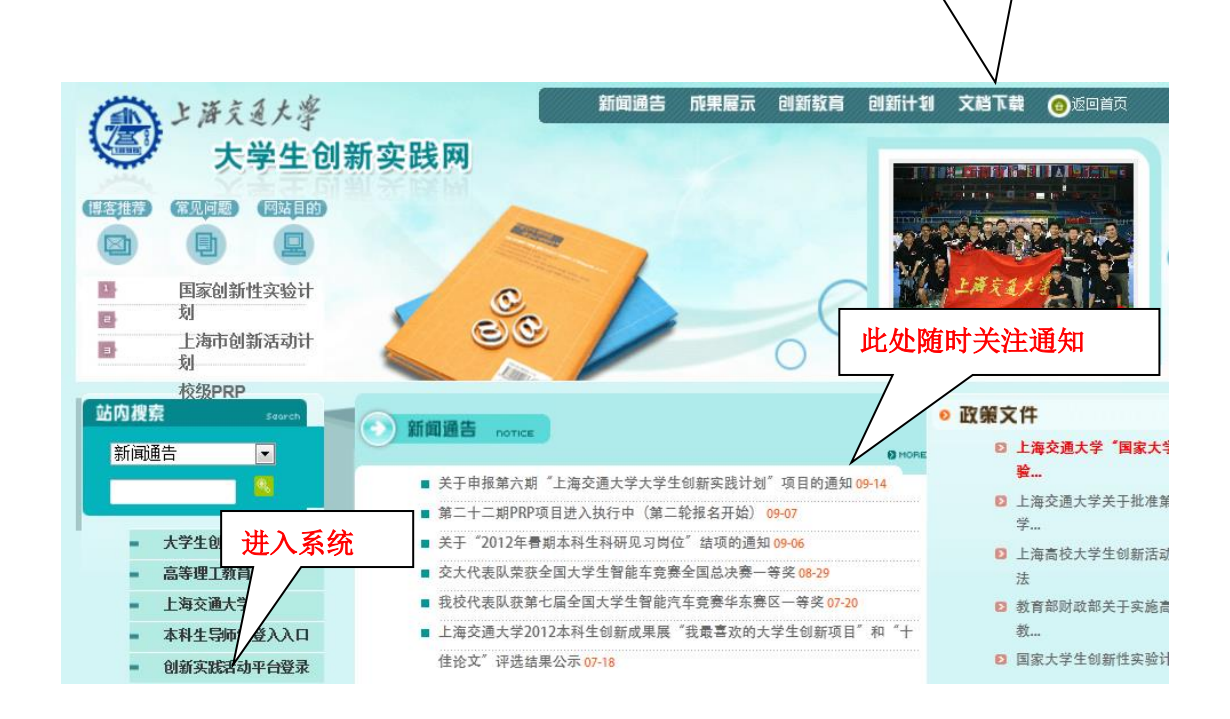

此处下载常用文档

## 二、查看院系 **PRP** 项目

1、点击"院系专家审核" 一"PRP 项目成绩统计"。选择 PRP 项目批次, 查看 显示本部门所有该期 PRP 项目列表。

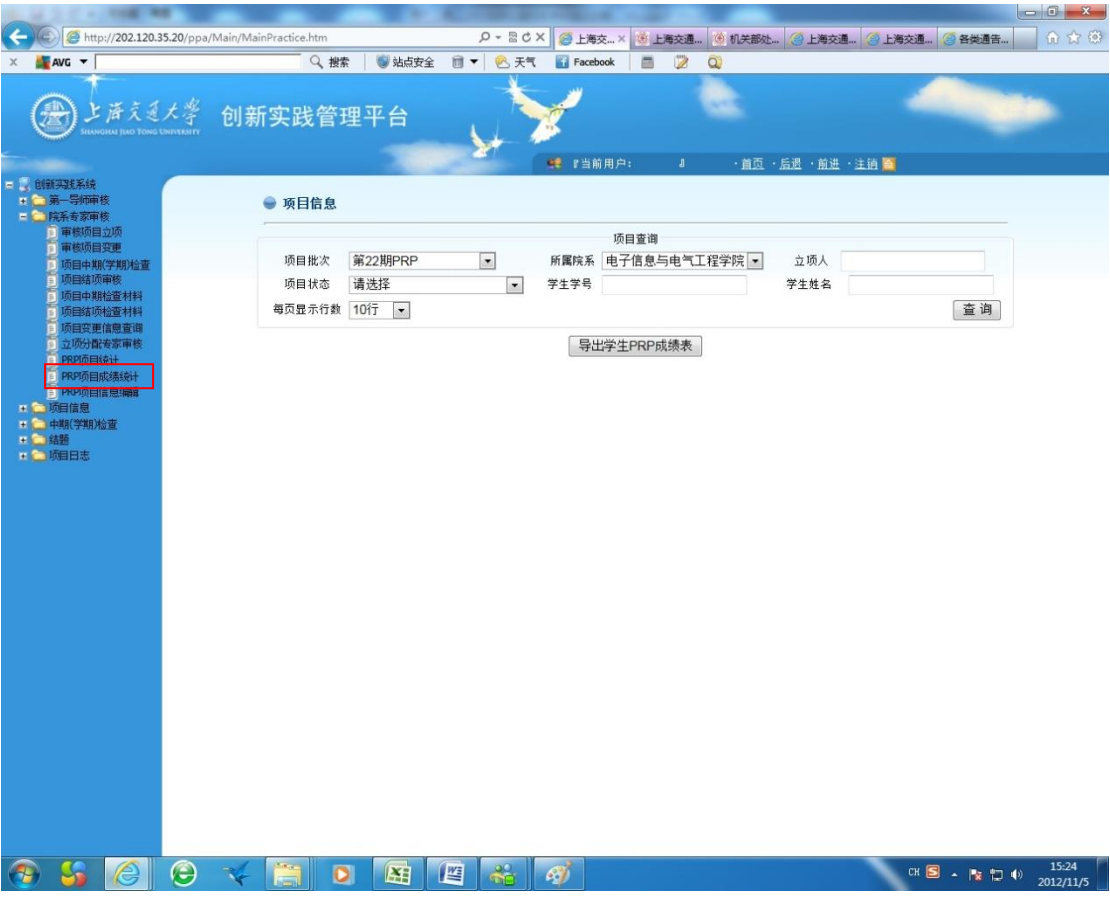

三、院系审核

此操作在立项人上传学期检查材料后进行。

1、点击"院系专家审核"—"项目中期(学期)检查"一详细

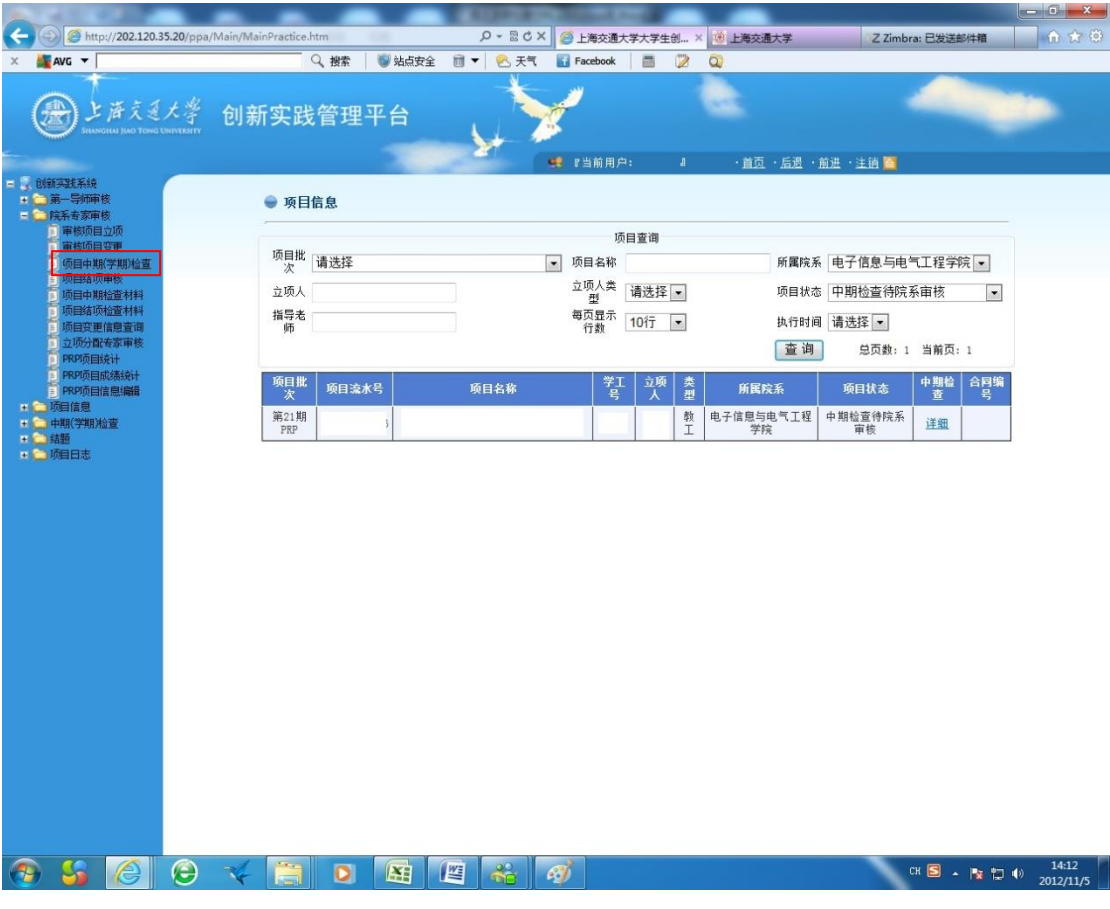

2、审核立项人是否有上传学期检查材料。如审核通过,填写审核意见并点击"确 定";如审核不通过,填写意见,点击"退回"由立项人重新完成学期检查材料。

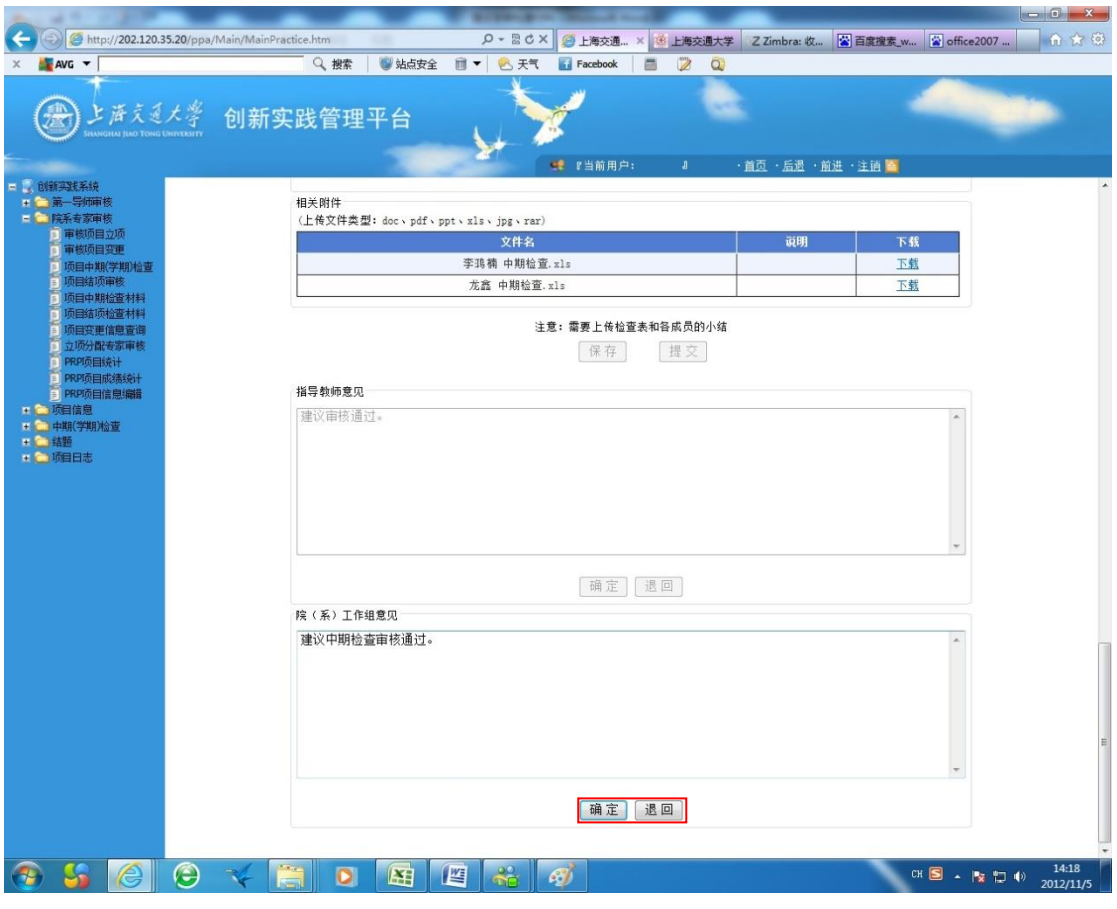

- 四、院系 PRP 秘书变更项目状态
- 1、"院系专家审核"—"PRP 信息编辑"。筛选项目,点击"进入"。

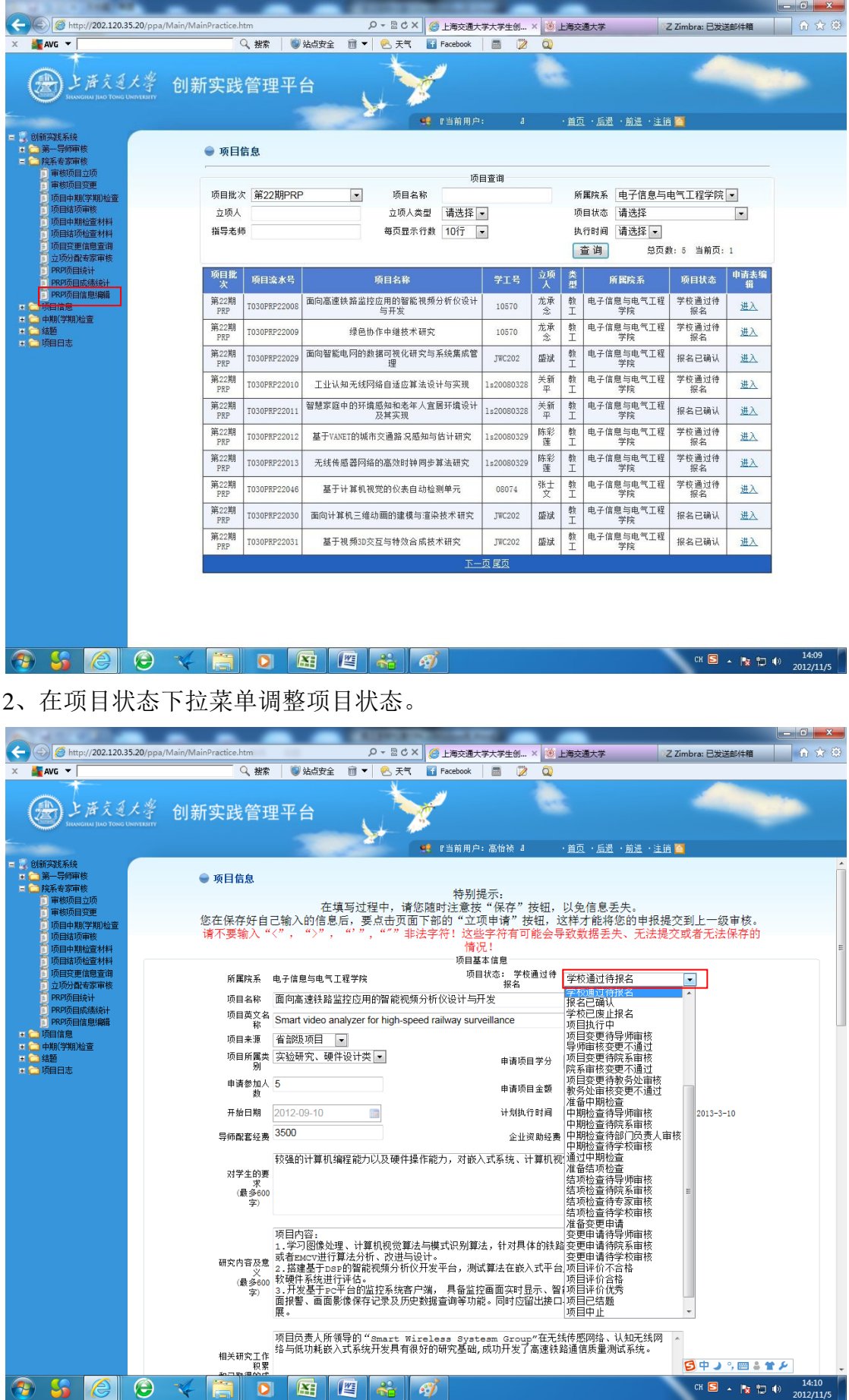

## 、点击"保存"。

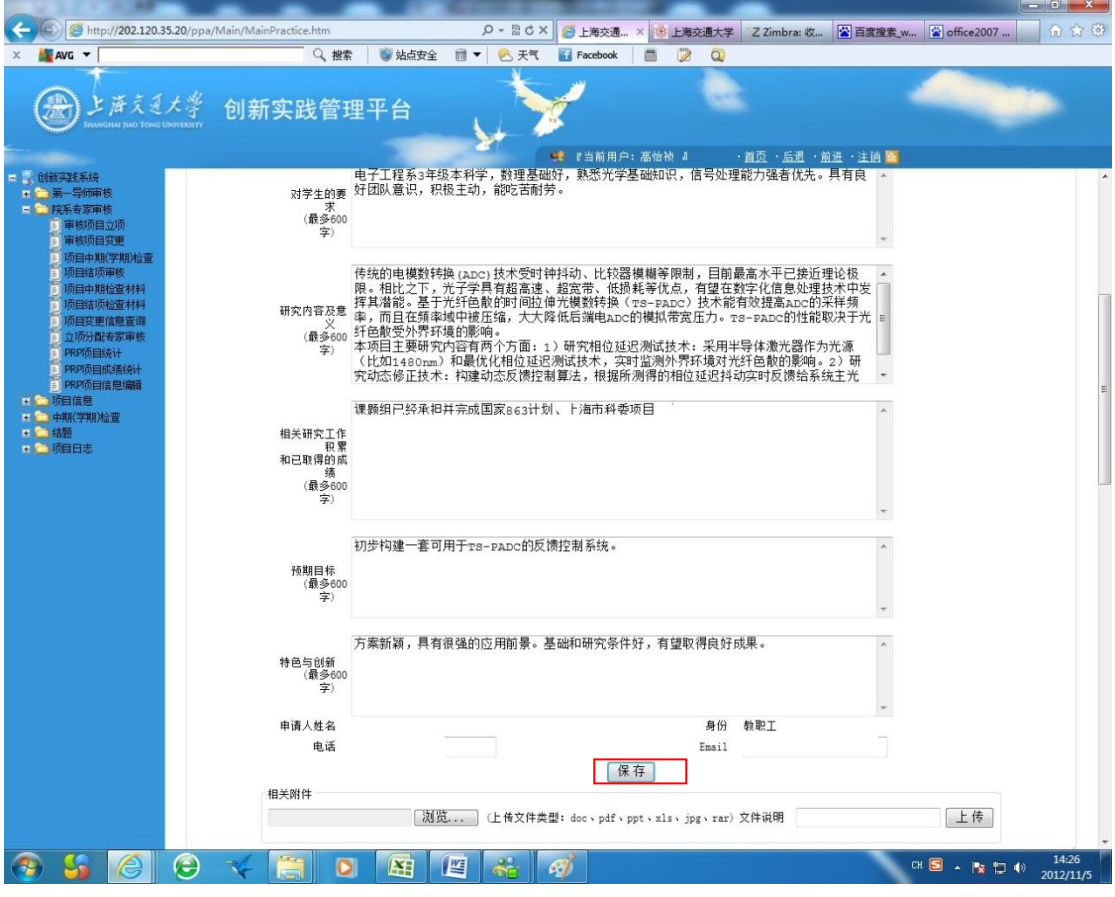